**HELP**

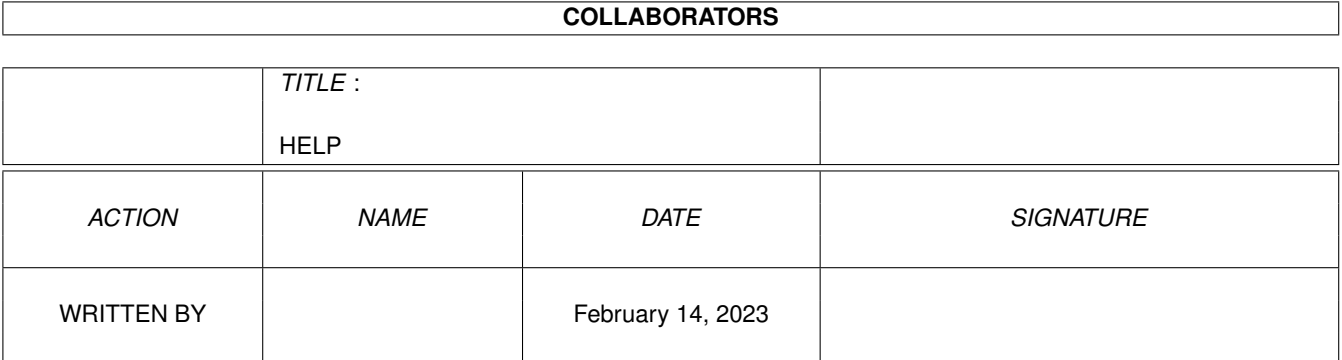

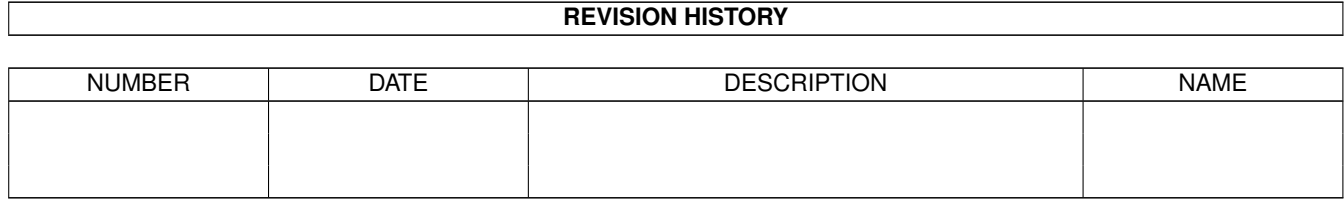

# **Contents**

#### [1](#page-3-0) HELP  $\blacksquare$

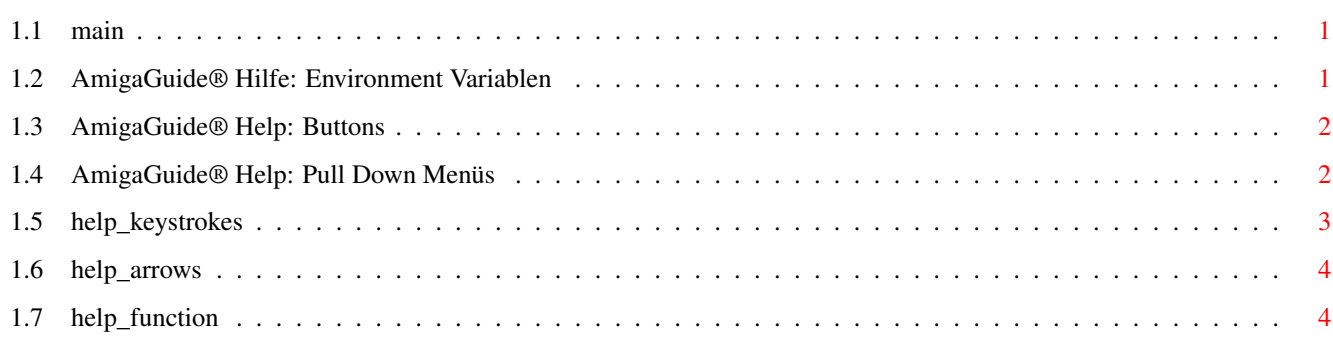

### <span id="page-3-0"></span>**Chapter 1**

## **HELP**

<span id="page-3-1"></span>**1.1 main**

```
I.
Buttons
 II.
Pull Down Menüs
 III.
Tastaturbefehle
  IV.
Cursortasten
  V.
Funktionstasten
  VI.
Environment Variablen
```
#### <span id="page-3-2"></span>**1.2 AmigaGuide® Hilfe: Environment Variablen**

Verwendung des DOS-Kommandos SetEnv, um eine der folgenden Variablen zu setzen.

```
AmigaGuide/Path
Diese Variable enthält die Liste der Verzeichnisse, die
AmigaGuide® durchsuchen soll, wenn es eine Datenbank zu öffnen
 versucht.
```
Beispiel:

SetEnv AmigaGuide/Path "Workbench:Autodocs Workbench:Includes"

AmigaGuide/Pens Einstellung der Textfarben und Link-points von AmigaGuide®.

SetEnv AmigaGuide/Pens <abcdefgh>

wobei:

a = Hintergrungfarbe b = Button Textfarbe c = Button Hintergrundfarbe d = Highlighted button Textfarbe e = Highlighted button Hintergrundfarbe f = Outlinefarbe g = Highlight Outline-Farbe h = Textfarbe ? Beispiel: SetEnv AmigaGuide/Pens 21213001 SetEnv AmigaGuide/Text BOLD Hierbei ist etwas experiementieren nötig! AmigaGuide/Text Einstellung des Aussehens der link-points. SetEnv AmigaGuide/Text <style> wobei für style die folgenden Werte angegeben werden können: BUTTON HIGHLIGHT UNDERLINE BOLD ITALIC

#### <span id="page-4-0"></span>**1.3 AmigaGuide® Help: Buttons**

```
Contents
 Anzeige des Inhaltsverzeichnisses der aktuellen Database.
Index
Anzeige des Index-Dokuments der aktuellen Database.
Help
Anzeige des Hilfe-Dokumentes der aktuellen Database. Wenn die
 Database kein eigenes Hilfe-Dokument besitzt, wird die globale
Hilfe-Database verwendet.
Retrace
Rückehr zum vorherigen Node.
Browse
 Sequentielles Durchlaufen der Dokumente, wie sie in der Database
 erscheinen.
```
#### <span id="page-4-1"></span>**1.4 AmigaGuide® Help: Pull Down Menüs**

Project Print Drucken des aktuellen Dokumentes. Print As... Auswahl des Ausgabegerätes beim Drucken. Close Window Schließen des aktuellen Dokumentenfensters. Quit Schließen aller Fenster, Verlassen des Programms. Edit Mark Markieren eines Blockes, um ihn zum Clipboard zu kopieren. Copy Den markierten Block ins Clipboard kopieren. Select all Alles aus diesem Menüpunkt (Knopf, Knoten auswählen). Clear selected Das selektierte wieder freigeben. Annotate... Eigene Notizen zum aktuellen Dokument hinzufügen. Navigation Next Page Zur nächsten Seite scrollen. Previous Page Zur vorherigen Seite scrollen. Find Document... Finden eines Knoten im Dokument. (English : node, man muß dazu natürlich wissen wie die node heist). Kein Auffinden von Text!!! **1.5 help\_keystrokes**

### <span id="page-5-0"></span>TAB Vorwärtsrollen von Button zu Button. Shift TAB Wie TAB, nur rückwärts. HELP

Darstellung dieses Hilfe-Dokuments in einem eigenen Fenster.

```
ESC
Schließen des aktuellen AmigaGuide®-Dokuments.
Backspace
Vorherige Seite anzeigen.
RETURN
Default-Button anwählen.
SPACE
Nächste Seite anzeigen.
>
Ende des Dokuments anzeigen. (Wie der Browse Buttons)
\overline{z}Anfang des Dokuments anzeigen. (Wie der Browse Button).
```
#### <span id="page-6-0"></span>**1.6 help\_arrows**

```
Up
Nach oben scrollen.
Down
 Nach unten scrollen.
Shift-Up
 Vorherige Seite anzeigen.
Shift-Down
Nächste Seite anzeigen.
Alt-Up
 Anfang des Dokuments anzeigen.
Alt-Down
 Ende des Dokuments anzeigen.
```
#### <span id="page-6-1"></span>**1.7 help\_function**

```
F6
 Anzeige des Inhaltsverzeichnisses. (Wie der Contents Button).
F9
 Nächstes Fenster aktivieren. (Können Sie benutzen um zwischen der
 Hilfe und dem eigentlichen AmigaGuide umzuschalten, drücken Sie
 einfach mal F6)
F10
```